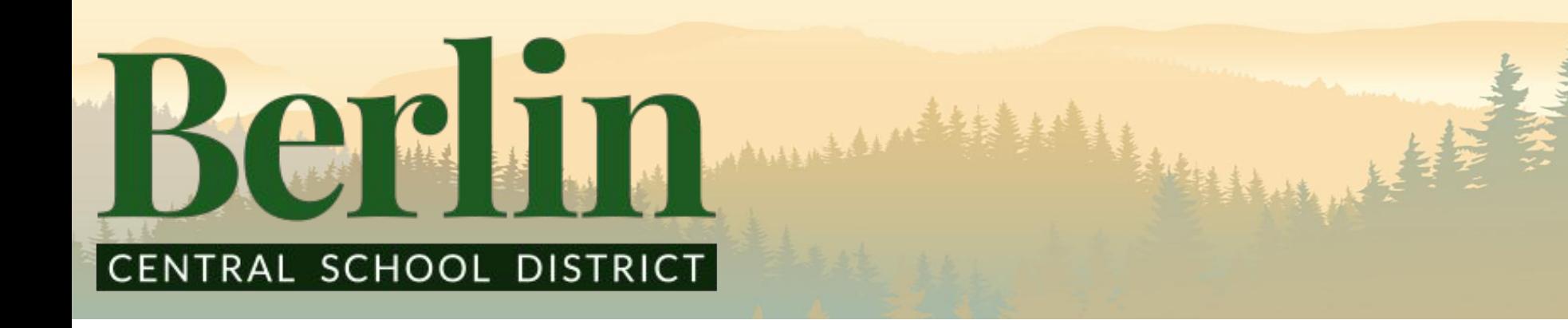

# SEESAW FOR PARENTS & GUARDIANS

### **"A HELPFUL GUIDE FOR PARENTS AND STUDENTS FOR A SUCCESSFUL YEAR"**

By: Mrs. Wolff K-5th Instructional Technology Specialist K-3rd Seesaw Coordinator

### **What is Seesaw?**

**Seesaw is a platform for student engagement. Teachers can empower students to create, reflect, share, and collaborate. Students "show what they know" using photos, videos, drawings, text, PDFs, and links. It's simple to get student work in one place and share with families, and nothing is shared without teacher approval.**

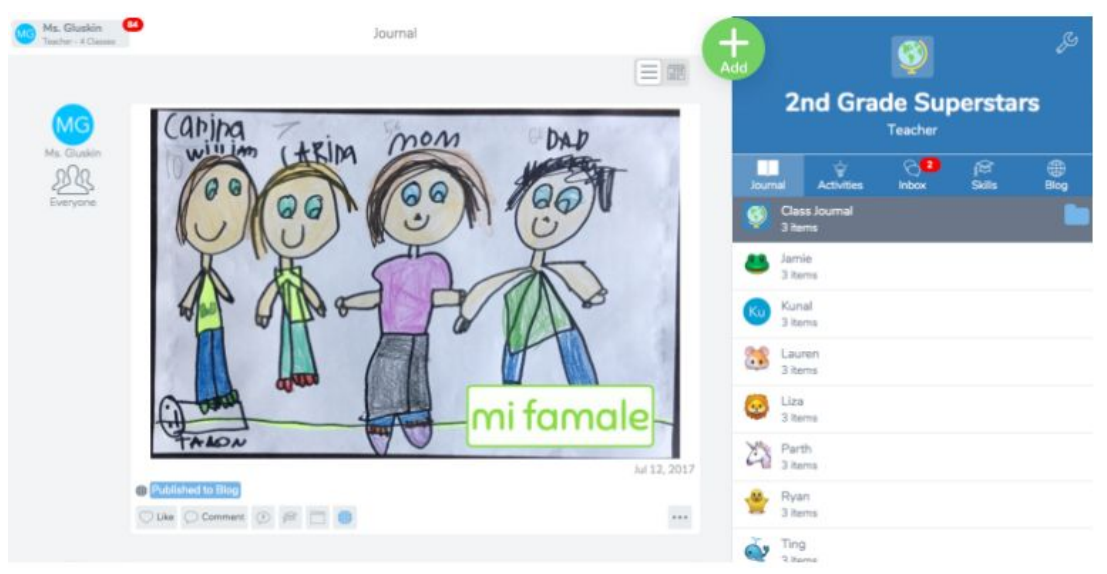

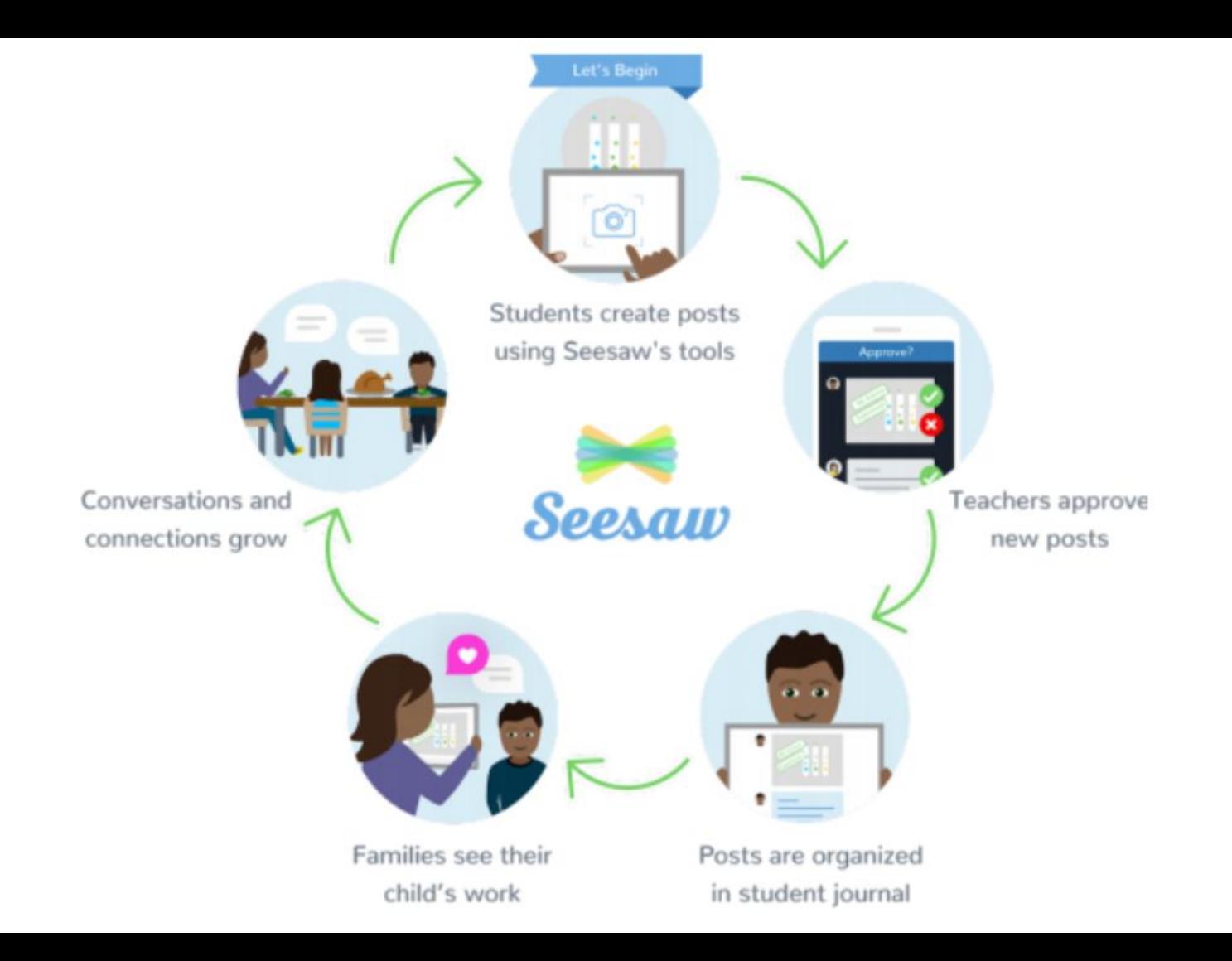

### **What can families see?**

- Families only have access to their child's journals.
- This means you will see student work tagged with your child's name and posts the teacher tags with 'Everyone'.
- Families will also be able to see any comment made by another user on their child's journal posts.
- **- Family members cannot access any other student's content.**

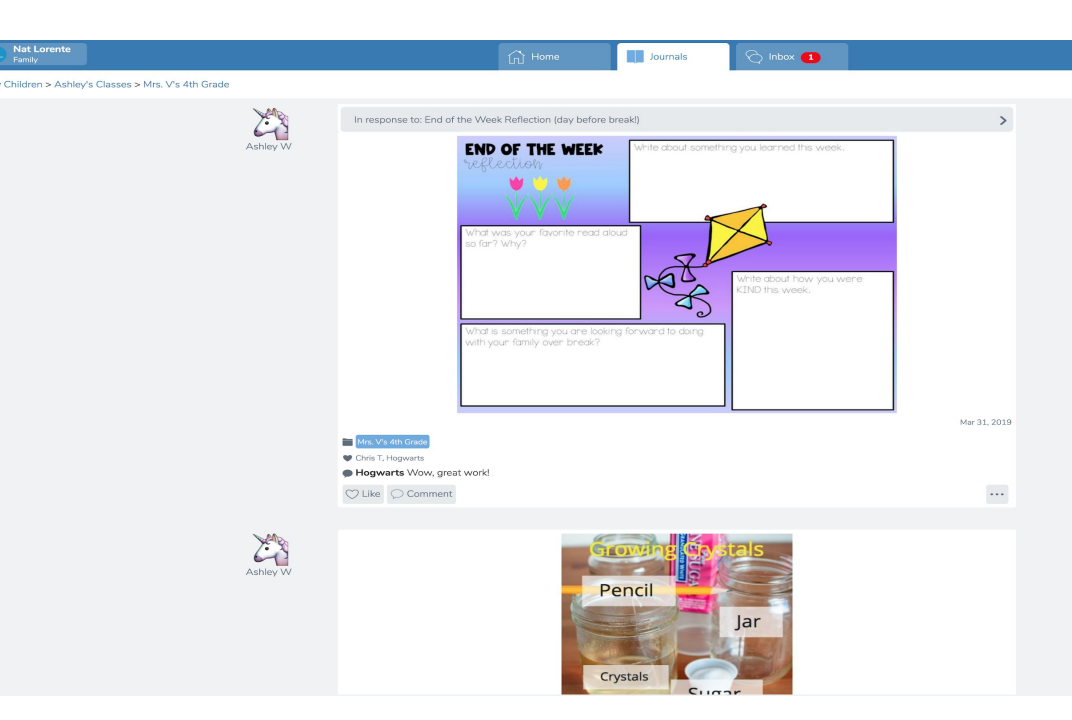

## **What is a journal?**

It's a place to record the news and events from your life.

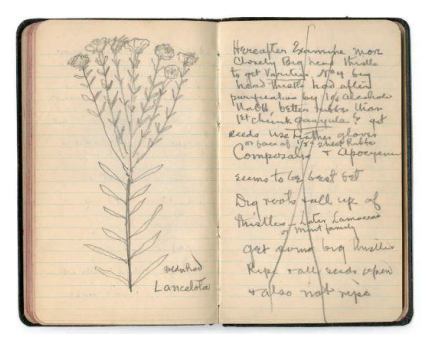

Notebook

### Here are examples:

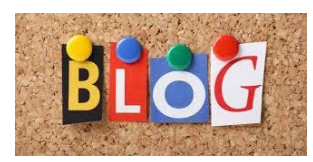

Blog

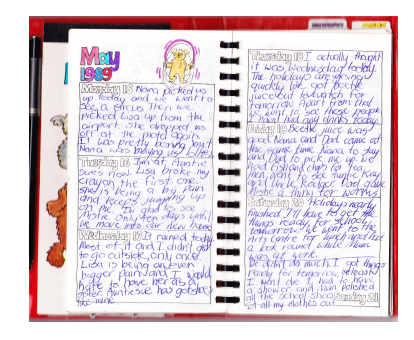

Diary

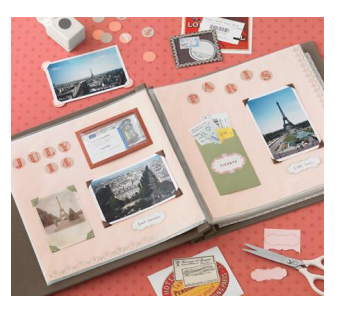

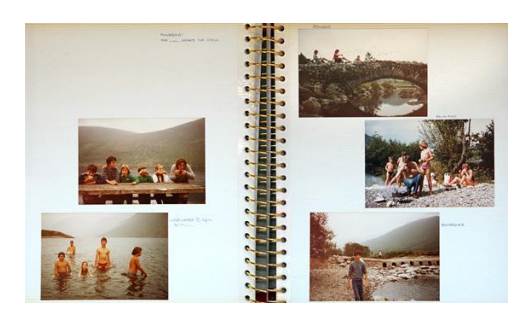

### Scrapbook Family Photo Album

# **Why would I want to keep a journal?**

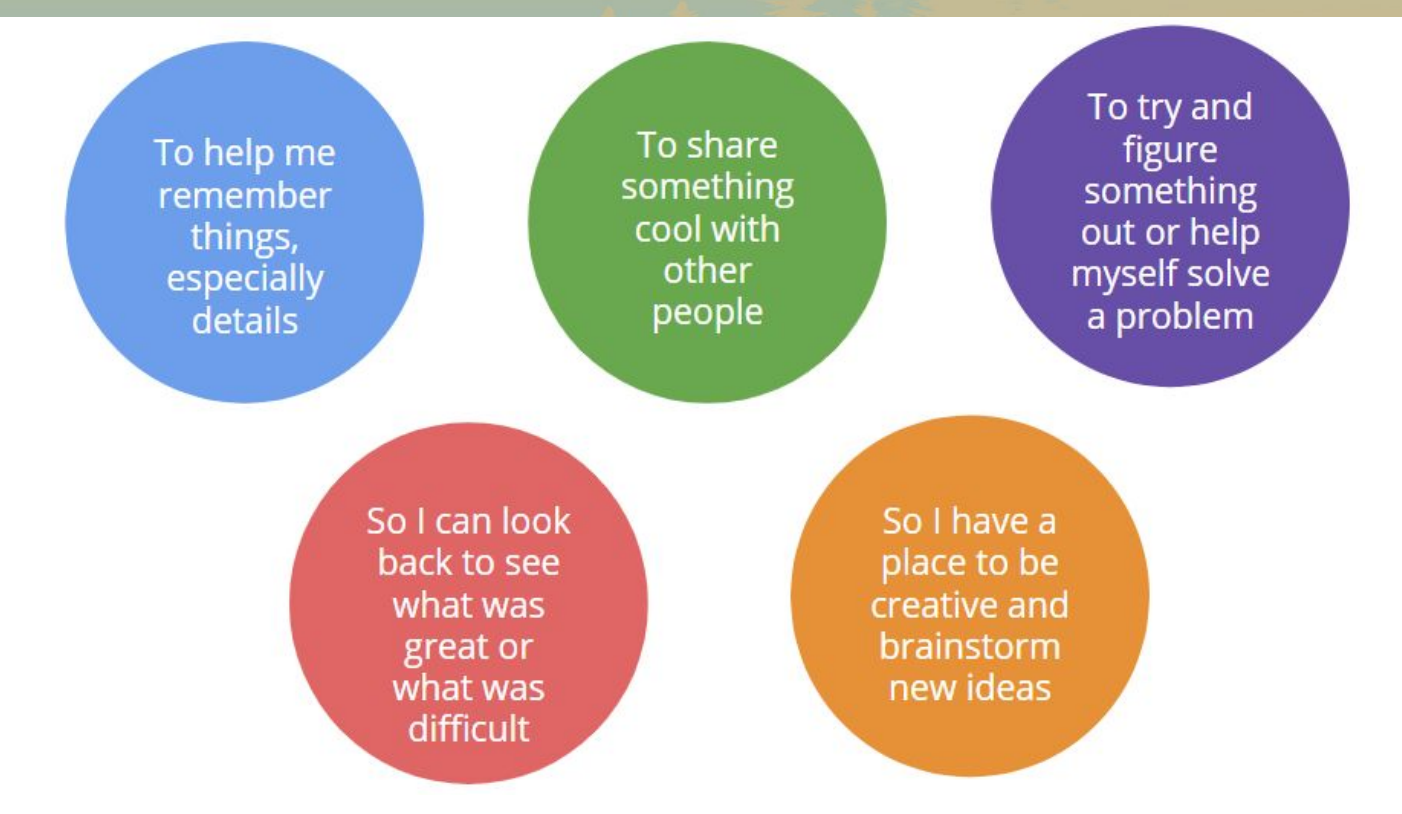

## **In your Seesaw journal you can...**

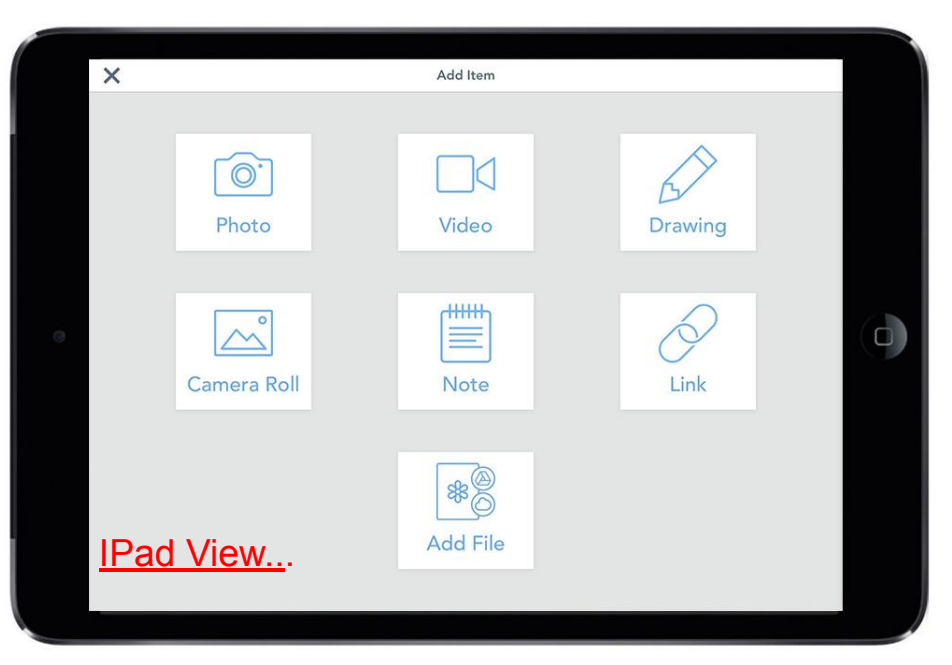

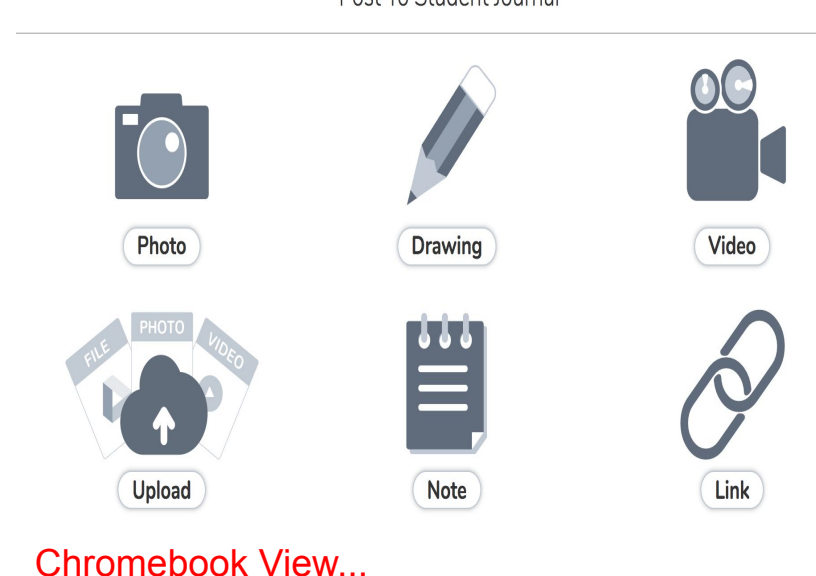

Post To Student Journal

Take a photo or video, make a drawing, write a note, share a link or add something you've made in another app.

## Where the tools are...

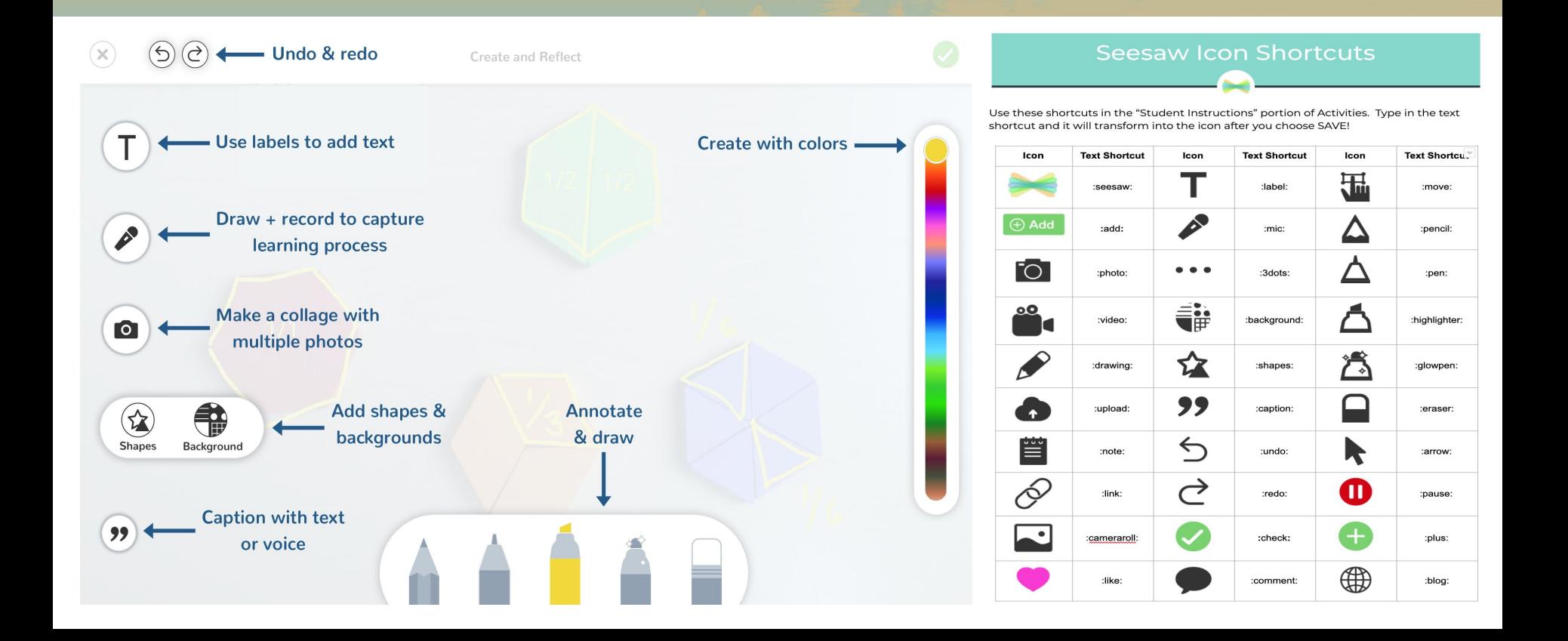

建模

# **In your Seesaw journal you will see**

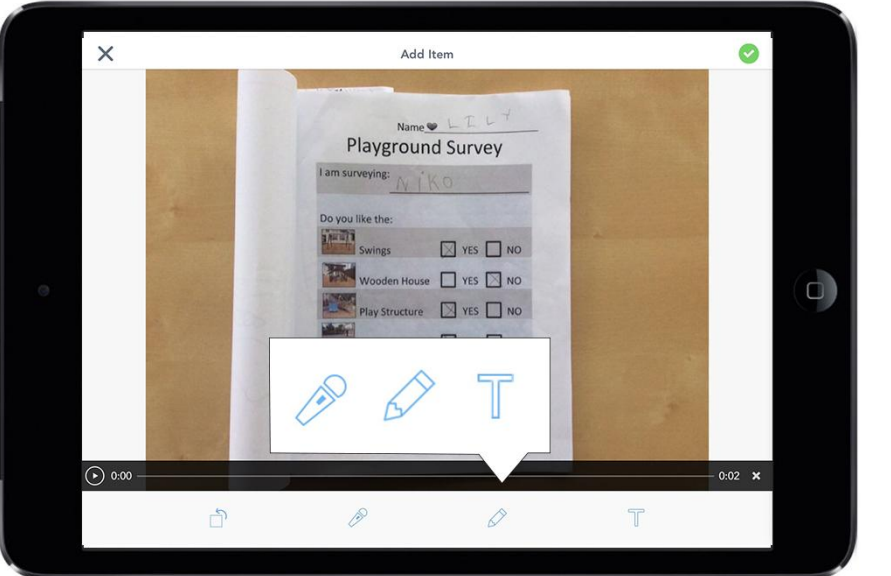

#### **Place Value Practice** 358  $300 + 50 + 8$ 1. Add response Tap the add button **Acua 10 detroit** 2. Think of a number. Tap the  $\blacktriangleright$  draw button or the  $\blacktriangleright$  label button to write your number in the **DD** ree bundred and<br>- My eight first hox. □ ... 3. Write the number in each of the boxes using the  $\curvearrowright$  button or the  $\top$  button 4. Tap the record button and say your number 5. Click the ogreen check two times  $\triangleright$  Play Instructions (0:29) (+) Add Response 0 Responses, 0 Waiting for Approval, 4 Not Responded Assigned on Aug 20 at 09:06 PM Assigned to All Students in Room 11 *M* Template attached  $\cdots$

Add a voice recording, drawing or type a few sentences to explain something better or give more detail.

### **...**

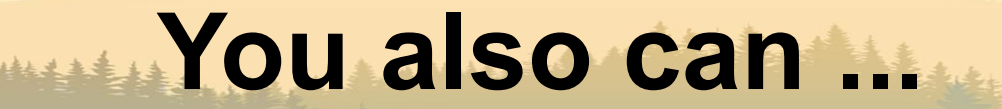

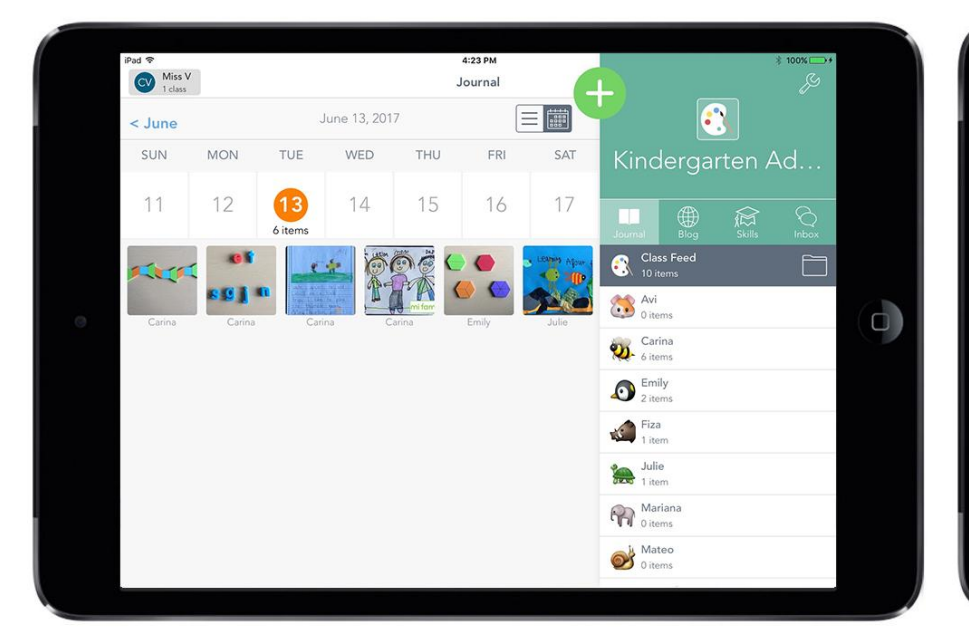

Look back at all of the cool things you've added to your journal and see how much you've learned.

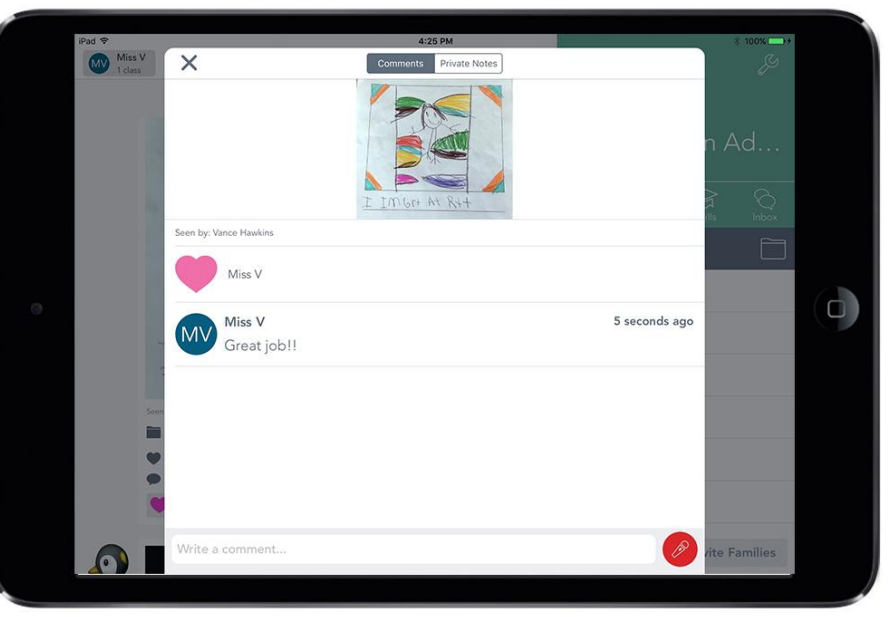

Share the great stuff you're learning and doing at school with your family.

### **Student/Family View**

#### Here is a quick view of what it looks like:

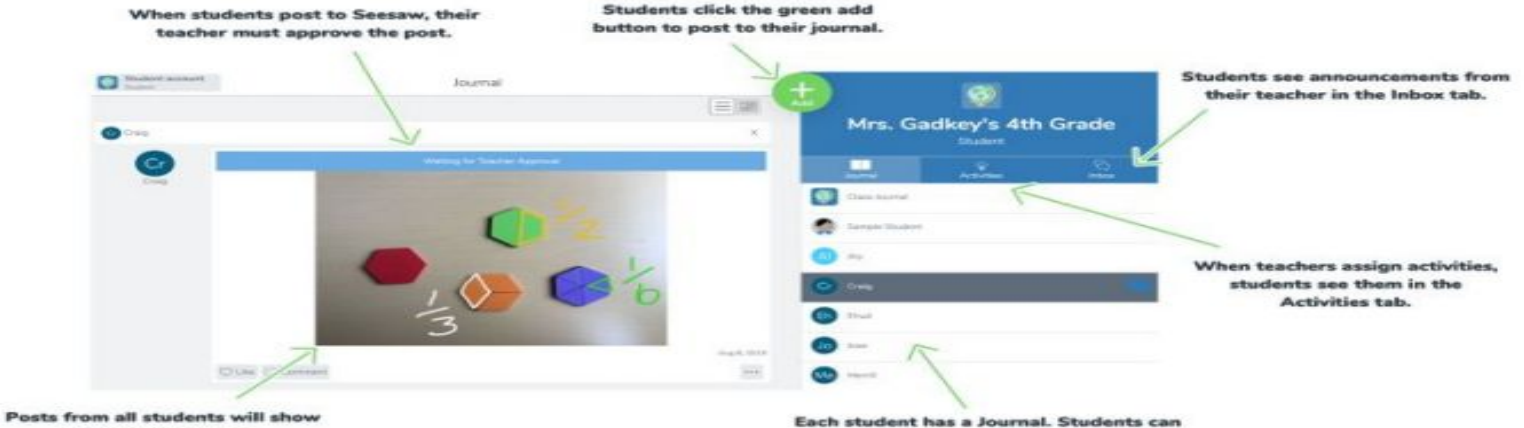

in the class Journal.

welker where

click on their name and see their posts.

### **How do we get SEESAW?**

### **SEESAW works on all devices, even mobile ones!**

Seesaw supports all the platforms you use and seamlessly works between them, making Seesaw great for BYOD environments.

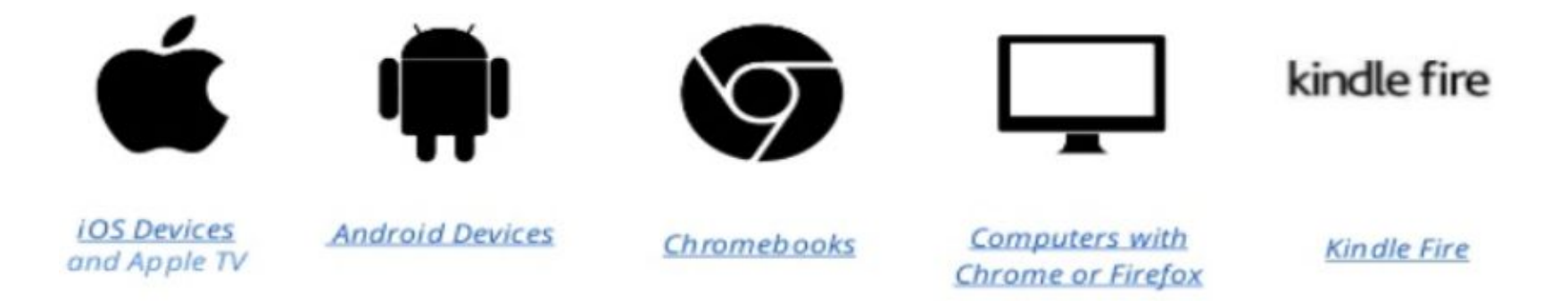

*\*Seesaw requires an invitation from your child's teacher in order to subscribe.*

# **How To Add A Child To Your Parent Account: Option 1**

#### **Option 1:**

**Scan the QR code supplied by your classroom teacher. Follow these steps:**

- **1. Tap your profile icon (top left).**
- **2. Tap "+ Add Journal".**
- **3. Scan the QR code on the handout from your child's teacher.**

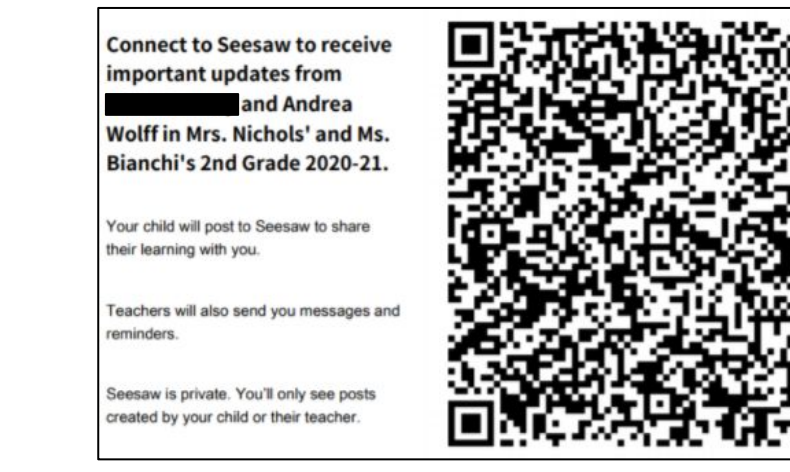

# **How To Add A Child To Your Parent Account: Option 2**

#### **Option 2:**

**With the direct email invite from your classroom teacher.**

**To do this, follow these simple steps:**

- **1. Check your email.**
- **2. Choose to connect to your child's journal.**
- **3. Sign in to your existing Seesaw account.**

#### **From Your Computer**

- 1. In a web browser, go to: https://app.seesaw.me/s/729-247-407
- 2. Choose your child from the list
- Create your account
- Once you're approved by Andrea Wolff, you'll get access to Seesaw

# **How To Add A Child To Your Parent Account: Option 3**

#### **Option 3:**

**With a SMS invite from your classroom teacher.**

**To do this, follow these simple steps:**

- **1. You will receive a SMS text message on your device**
- **2. Open the message to see directions to connect to your child's journal.**
- **3. You will be prompted to sign in with an existing account.**

#### **From Your Smartphone**

- 1. Download the free Seesaw Family app for iOS or Android
- 2. Choose "Create Family Account"
- Scan this QR code using Seesaw's built-in QR 3. code scanner
- Create your account

### **Links for Useful Resources**

How to sign into Seesaw link here: [Seesaw](https://web.seesaw.me/) Tour the Class App (K-1st) click here: [Seesaw Class App Tour](https://drive.google.com/file/d/1AyCJTA1F0aHmTUgZej_0f5Q-xkgnkfok/view) Have more questions link here: Seesaw Help Center How to get started link here: [Getting Started Guide](https://help.seesaw.me/hc/en-us/articles/205565209-Getting-Started-Guides) Learning at Home Tips: [Resources For Families](https://drive.google.com/file/d/1xl-pOBO2zSLasXPd52A_wZP7V3Qbm1jG/view?usp=sharing)

## **Who do I contact if I am having problems?**

Seesaw Contact For Berlin Elementary: Mrs. Wolff

awolff@berlincentral.org or 518-658-1500 #3022

Please do not hesitate to contact me if you are having a issue, or if you would like for me to specifically show you a feature in Seesaw. I would be more than happy to show you!

Thanks so much for taking the time out of your day to watch this SEESAW Google Slides presentation!